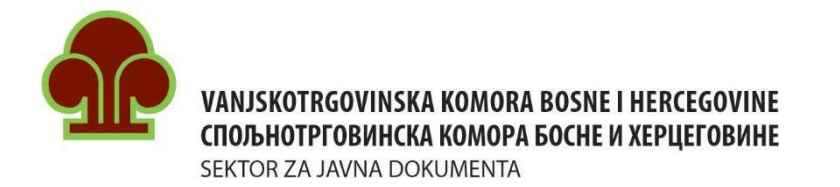

# UPUTSTVO

# ZA PODNOŠENJE ZAHTJEVA ZA IZDAVANJE ATA KARNETA

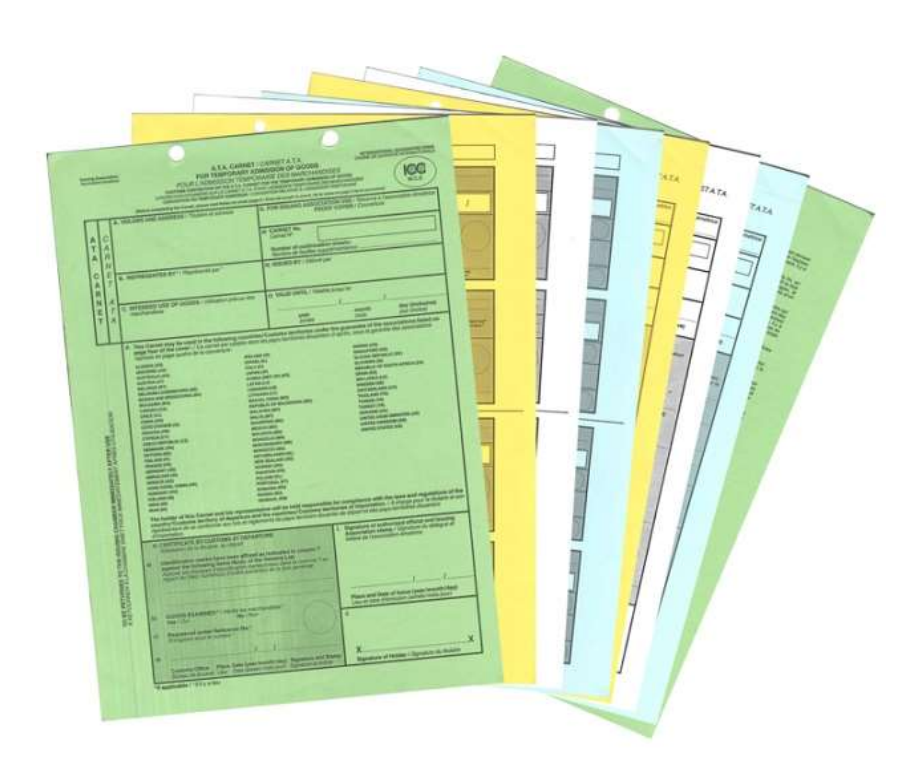

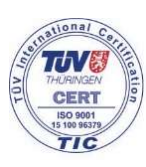

Branislava Đurđeva 10 71000 Sarajevo, BiH

Tel.: (+387 33) 566-190 Fax: (+387 33) 214-292 E-mail: bozidar.goluza@komorabih.ba http://www.komorabih.ba

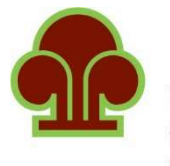

VANJSKOTRGOVINSKA KOMORA BOSNE I HERCEGOVINE СПОЉНОТРГОВИНСКА КОМОРА БОСНЕ И ХЕРЦЕГОВИНЕ SEKTOR ZA JAVNA DOKUMENTA

## POČETNA STRANICA

Online ATA karnet aplikacija napravljena je da brzo i jednostavno dođete do Vašeg ATA karneta. Nakon registracije, otvoriće Vam se početna stranica na kojoj se nalazi pet polja (slika 1):

- Podaci o korisniku
- Novi ATA karnet
- Dodatni listovi
- Pregled unesenih zahtjeva
- Zamjenski ATA karnet

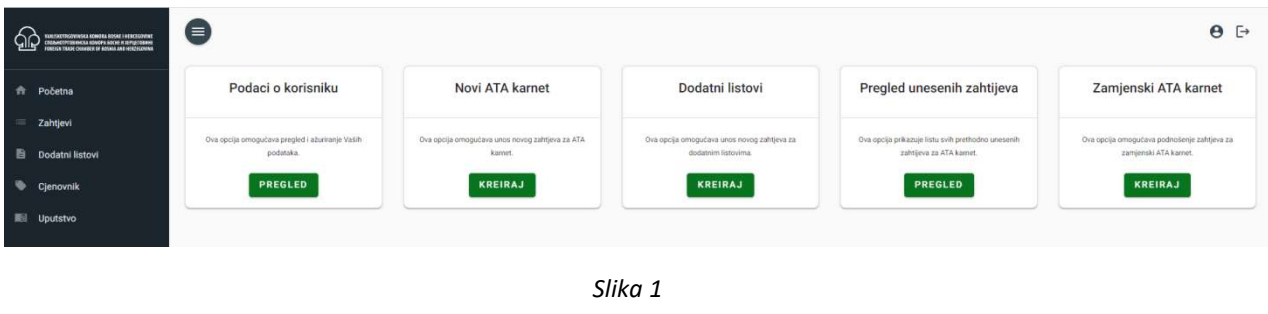

# PODACI O KORISNIKU

Klikom na ikonicu "Podaci o korisniku" (slika 2) dobija se pregled ličnih podataka korisnika koje je korisnik unijeo prilikom registracije.

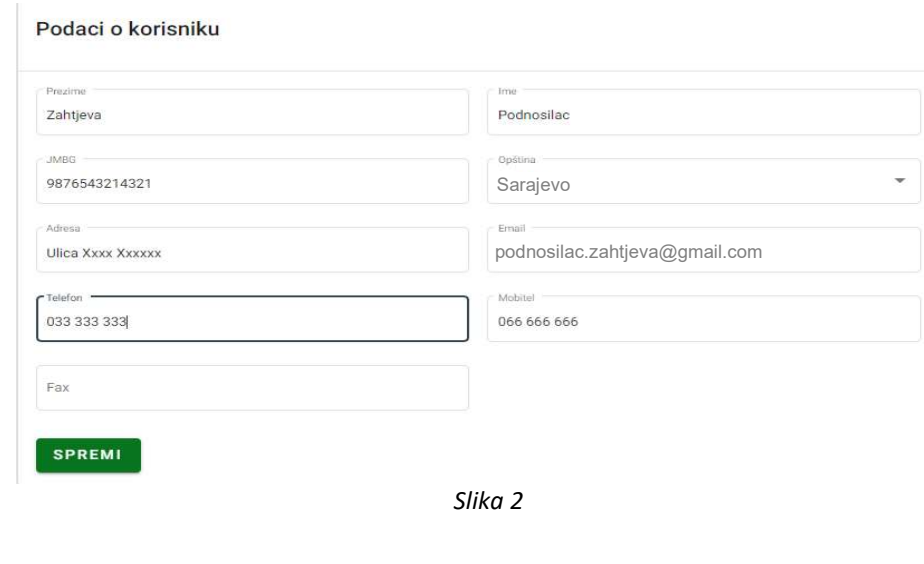

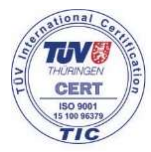

Branislava Đurđeva 10 71000 Sarajevo, BiH

Tel.: (+387 33) 566-190 Fax: (+387 33) 214-292

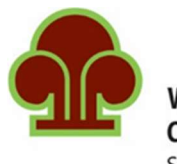

VANJSKOTRGOVINSKA KOMORA BOSNE I HERCEGOVINE СПОЉНОТРГОВИНСКА КОМОРА БОСНЕ И ХЕРЦЕГОВИНЕ SEKTOR ZA JAVNA DOKUMENTA

# NOVI ATA KARNET

Klikom na ikonicu "Novi ATA karnet" otvara se forma zahtjeva za izdavanje novog ATA karneta.

#### Rubrika broj 1 - Podnosilac zahtjeva

Prva rubrika pokazuje podatke o podnosiocu zahtjeva koji su unijeti prilikom registracije, a nalaze se u prethodno opisanom polju (Podaci o korisniku - slika 3).

Ukoliko je došlo do promjene ličnih podataka korisnika, potrebno je vratiti se na početnu stranicu, izabrati polje "Podaci o korisniku" i tu izmjeniti postojeće podatke. Po završetku unosa novih podataka potrebno je kliknuti na dugme "Spremi" kako bi se promjene sačuvale.

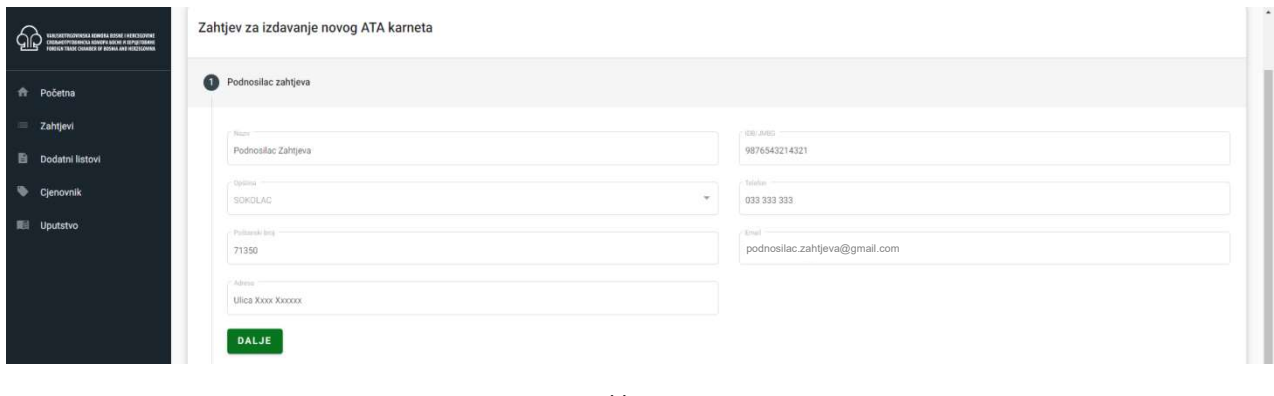

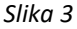

#### Rubrika broj 2 – Ime i prezime zastupnika ATA karneta

Moguće je navesti maksimalno tri zastupnika koji će pratiti robu sa ATA karnetom. Zastupnik može biti prevoznik ili neka druga osoba koju nosilac ovlasti.

Ukoliko se u momentu podnošenja zahtjeva ne zna ko će biti zastupnik, onda je potrebno izabrati Pismo ovlaštenja/Letter of authority (kliknuti na checkbox ispred Pisma ovlaštenja).

Formu obrasca "Pisma ovlaštenja" možete naći na web stranici VTK BiH, pod rubrikom ATA karnet obrasci i izjave (https://www.komorabih.ba/ata-karneti/#1548748777026-3d5abafb-0761). Pismo ovlaštenja mora biti popunjeno i odštampano na memorandumu firme u više primjeraka i mora se prezentovati carinicima svaki put kada se obavlja uvoz/izvoz/tranzit po karnetu ATA.

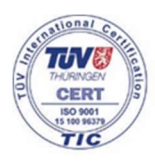

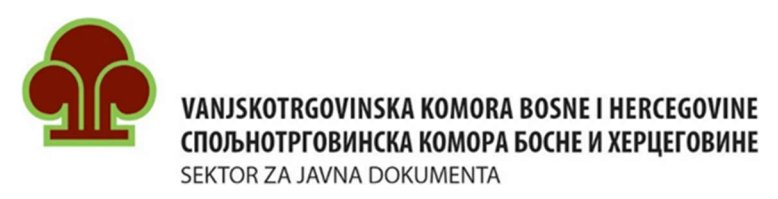

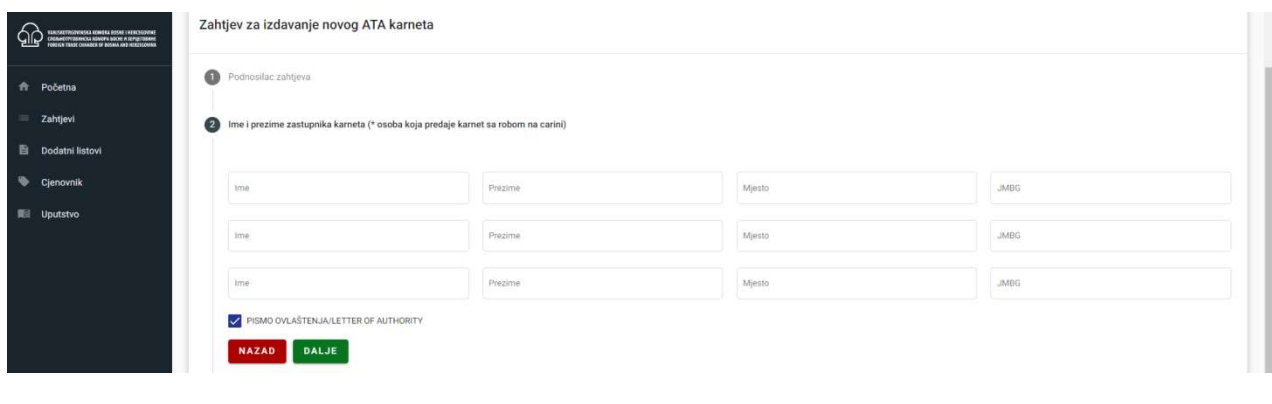

Slika 4

#### Rubrika broj 3 - Zemlja privremenog uvoza po karnetu ATA (Mjesto odredišta)

U rubriku "Zemlja privremenog uvoza pod režimom ATA karneta (mjesto odredišta)" je potrebno upisati krajnje mjesto odredišta, odnosno zemlju u koju se roba po ATA karnetu privremeno uvozi (npr. Makedonija - slika 5).

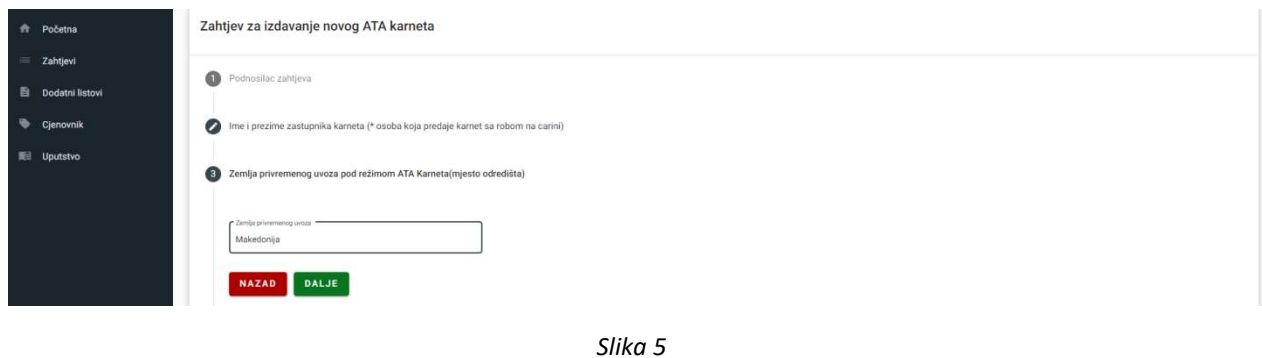

#### Rubrika broj 4 - Zemlje tranzita

U rubrici "Zemlje tranzita" potrebno je precizno napisati rutu kretanja u odlasku i povratku. Ovde treba obratiti pažnju i na sredstvo transporta, jer od načina putovanja zavisi i broj graničnih prelaza koje će roba sa ATA karnetom fizički proći.

Npr. ukoliko se roba prevozi cestovnim transportom za Makedoniju, ruta putovanja je sljedeća: Bosna i Hercegovina - Srbija - Makedonija - Srbija - Bosna i Hercegovina. Zemlja tranzita u ovom primjeru je Srbija (slika 6).

Ukoliko se koristi zračni transport, odnosno direktan let iz BiH za Makedoniju, ne postoji zemlja tranzita.

Precizno opisivanje rute kretanja je neophodno kako bi osoblje koje izdaje ATA karnet pripremilo tačan broj i odgovarajuću vrstu listova ATA karneta za dato putovanje.

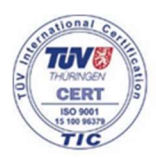

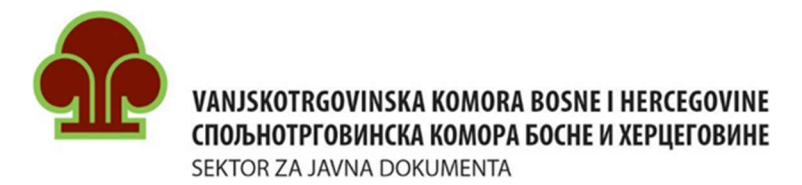

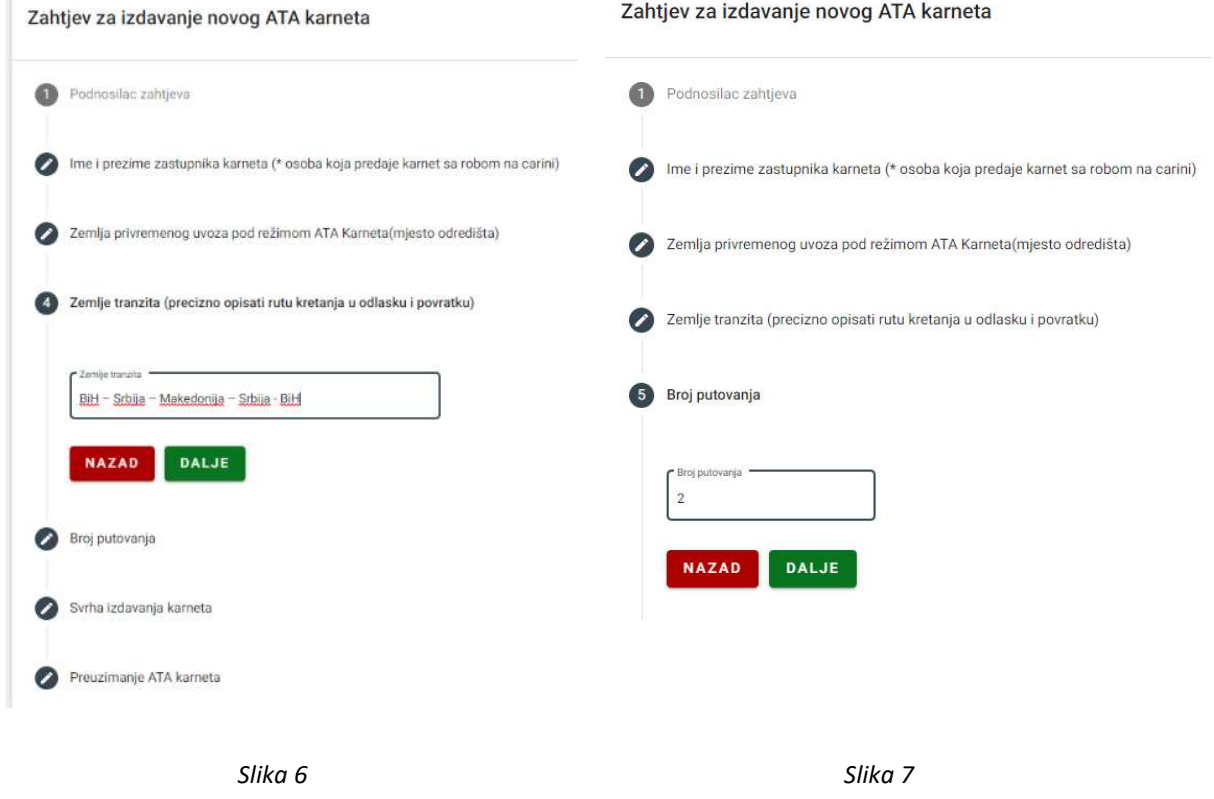

#### Rubrika broj 5 - Broj putovanja

U rubrici "Broj putovanja" navesti za koliko putovanja je potreban ATA karnet (slika 7).

Ovaj podatak je takođe neophodan kako bi osoblje koje izdaje ATA karnet pripremilo tačan broj i odgovarajuću vrstu listova ATA karneta.

Npr. ATA karnet za jedno putovanje direktno u zemlju privremenog uvoza (bez tranzita) sadrži komplet od 8 listova (2 korice, 2 talona (talon za izvoz/ponovni uvoz i talon za uvoz/ponovni izvoz) i 4 kupona (kupon za izvoz, kupon za ponovni uvoz, kupon za uvoz i kupon za ponovni izvoz)).

Napomena: Ukoliko su Vam potrebni dodatni listovi za više različitih putovanja za ranije izdati ATA karnet (čiji rok još uvijek važi), potrebno je popuniti zahtjev za izdavanje dodatnih listova.

#### Rubrika broj 6 - Svrha izdavanja ATA karneta

U okviru rubrike "Svrha izdavanja ATA karneta" potrebno je iz ponuđenih stavki izabrati jednu od ponuđenih opcija - razloga zbog kog se roba privremeno izvozi u drugu državu (slika 8). Ukoliko razlog ne odgovara ponuđenim stavkama, potrebno je izabrati stavku "Ostalo" te upisati razlog privremenog izvoza robe u za to predviđenu rubriku.

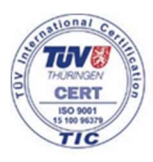

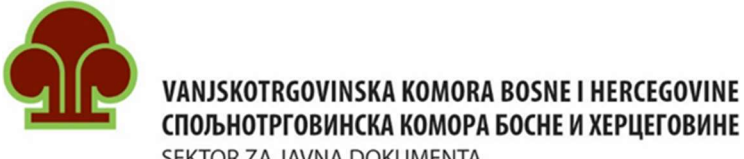

SEKTOR ZA JAVNA DOKUMENTA

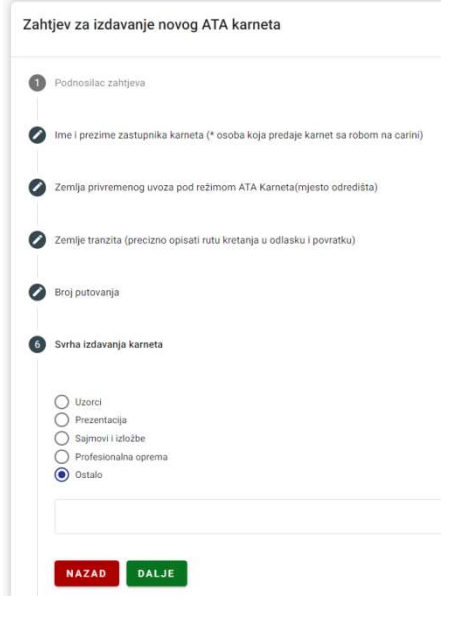

Slika 8

#### Rubrika broj 7 - Preuzimanje ATA karneta

U okviru rubrike "Preuzimanje ATA karneta" postoje 2 polja:

- Ured i
- Napomena.

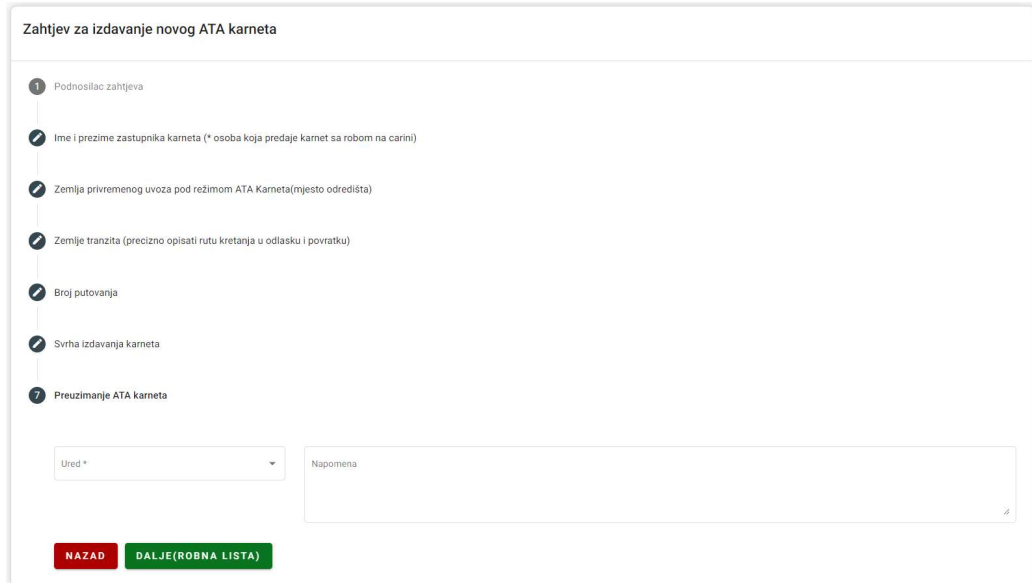

Slika 9

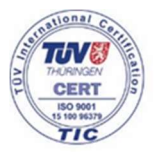

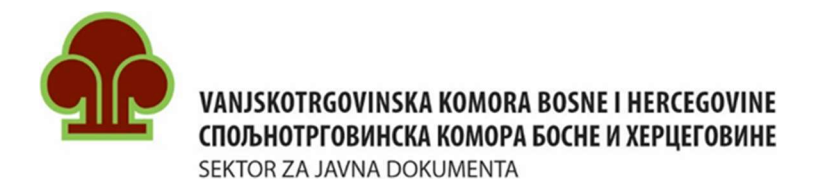

U polju "Ured" ponuđeni su gradovi u kojima se nalaze kancelarije za izdavanje ATA karneta, te podnosilac zahtjeva treba da izabere kacelariju u kojoj želi preuzeti svoj ATA karnet (slika 9 i slika 10).

S obzirom da u Banja Luci postoje dvije kancelarije u kojima se izdaju ATA karneti, kancelarije su obilježene brojevima 1 i 2.

- Banja Luka 1 kancelarija Spoljnotrgovinske komore BiH/Vanjskotrgovinske komore BiH,
- Banja Luka 2 kancelarija Privredne komore Republike Srpske.

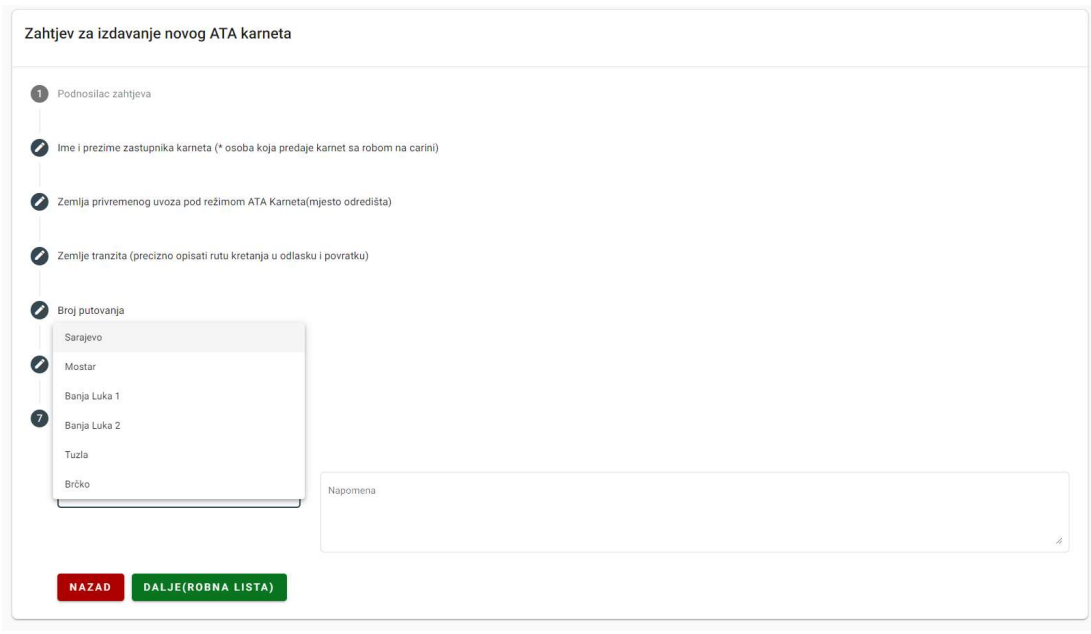

Slika 10

U polje "Napomena" podnosilac zahtjeva može unijeti dodatne informacije koje su važne za izdavanje ATA karneta a koje nije mogao unijeti u ostala polja (npr. ukoliko su podnosiocu zahtjeva potrebni tranzitni listovi za veći ili manji broj putovanja od broja navedenog u polju "Broj putovanja" i dr.).

### Robna lista

Uz zahtjev za izdavanje ATA karneta koji se podnosi putem ATA online aplikacije potrebno je dostaviti i popunjenu Robnu listu, u kojoj je svaki komad različite robe upisan u posebnu stavku (broj) i mora obuhvatiti najmanje:

- redni broj stavke robe,
- naziv robe (tačno se opisuje o kojoj robi se radi, navedu serijski brojevi ukoliko postoje (radi identifikacije robe), model, tip, boja, veličina i sl.),
- broj komada robe (količina),

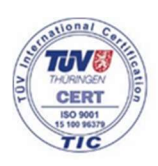

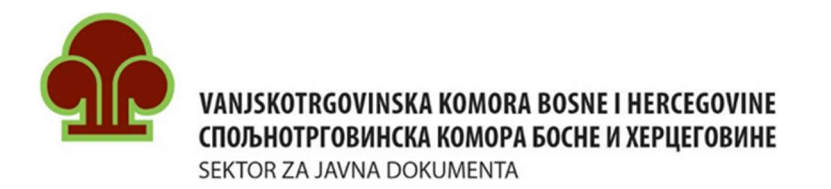

- težina ili količina robe u drugoj jedinici,
- vrijednost robe u Eurima (stvarna komercijalna vrijednost robe),
- zemlja porijekla robe (skraćena ISO oznaka zemlje).

Pored polja "Zemlja porijekla" nalazi se **plavo dugme** klikom na koje se otvara tabela sa skraćenim ISO oznakama zemalja (99 zemalja). Ispod tabele se nalazi link gdje se mogu naći skraćene ISO oznake svih zemalja svijeta.

Stranica koja se odnosi na robnu listu je podjeljena na dva dijela. Prvi nudi načine unosa stavki koje čine robnu listu (slika 11), a drugi prikazuje kako će izgledati robna lista u konačnici, uz mogućnost izmjene (slika 12).

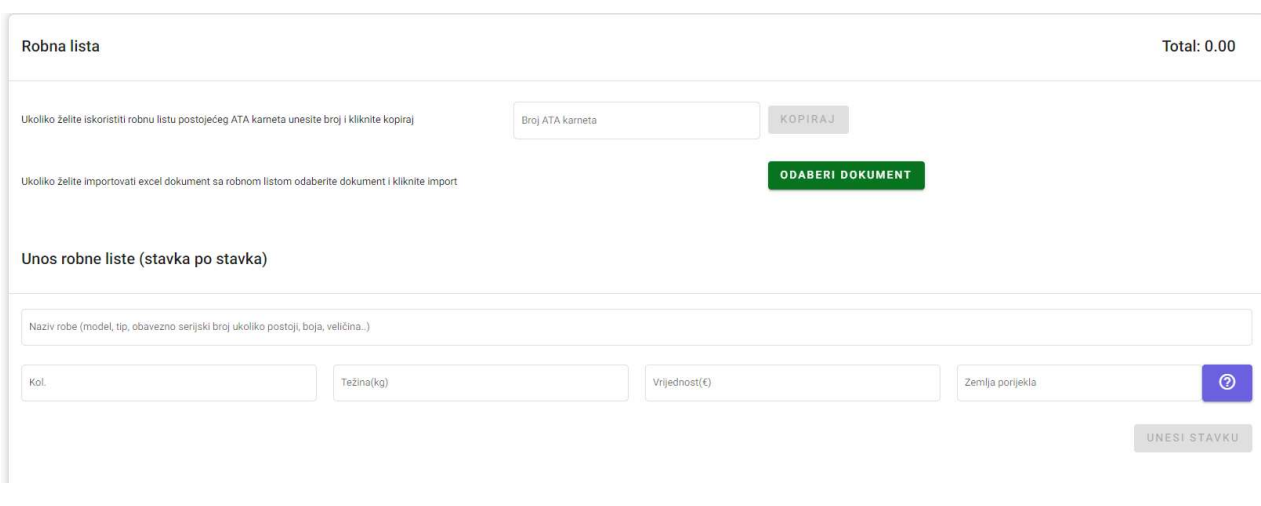

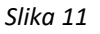

Date su tri opcije za unos stavki robne liste:

- 1. Korištenjem robne liste starog ATA karneta Potrebno je samo ukucati broj starog ATA karneta čiju robnu listu želite koristiti i kliknuti na dugme "Kopiraj".
- 2. Importovanjem Excel tabele Na web stranici komore, pod rubrikom "ATA karnet obrasci i izjave" možete naći obrazac "Robna lista", kao i primjer pravilno popunjene robne liste - https://www.komorabih.ba/ata-karneti/#1548748777026-3d5abafb-0761. Potrebno je kliknuti na dugme "Odaberi dokument" i izabrati prethodno pripremljenu robnu listu.
- 3. Unos svake stavke pojedinačno Potrebno je unijeti podatke u odgovarajuća polja i kliknuti na dugme "Unesi stavku", te postupak ponoviti za svaku stavku robne liste.

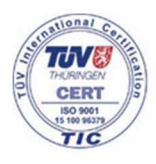

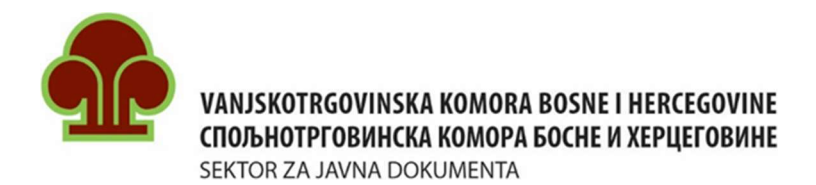

|                |                                                                                                    | 5.00           | 9.90       |                | 950.00         |                  |                                                                |                   |
|----------------|----------------------------------------------------------------------------------------------------|----------------|------------|----------------|----------------|------------------|----------------------------------------------------------------|-------------------|
| Rbr.           | Trgovački opis robe, obilježja i brojevi, ukoliko<br>postoje                                                                                             | Količina       | Težina     | Jedinica mjere | Vrijednost (€) | Zemlja porijekla |                                                                | Akcije            |
|                | Bosch aku brusilica ; serijski broj: 123456789                                                                                                    | $\overline{1}$ | 1.6        | kg             | 250            | DE               |                                                                | ノー                |
| $\overline{2}$ | Bosch aku bušilica ; serijski broj987654321                                                                                                    | $\overline{1}$ | 1.6        | kg             | 200            | DE               |                                                                | Æ                 |
|                | Bosch aku mašina za zavrtanje; serijski broj:<br>234567890                                                                                               | $\mathbf{1}$   | 1.2        | kg             | 150            | DE               |                                                                | ノー                |
|                | Bosch baterija za aku mašine; serijski broj:<br>XYZ 12345                                                                                                | $\mathbf{1}$   | 0.5        | kg             | 50             | DE               |                                                                | i<br>D            |
|                | Kištra sitnog alata; kliješta 2kom, čekić 5kom,<br>vaser vaga 4kom, produžni kabl 2kom, pajser<br>2kom, plastična lopatica 2kom, plastična ručka<br>2kom | $\mathbf{1}$   | $\sqrt{5}$ | kg             | 300            | DE               |                                                                | $\mathcal{L}$     |
|                |                                                                                                    |                |            |                |                |                  | $\overline{\phantom{a}}$<br>Items per page: 20<br>$1 - 5$ of 5 | $\langle \rangle$ |
|                |                                                                                                    |                |            |                |                |                  | <b>BRISANJE CJELOKUPNOG UNOSA</b>                              |                   |

Slika 12

Nakon unošenja svih stavki robne liste ATA karneta može se pregledati popunjen zahtjev još jednom klikom na dugme "Pregled zahtjeva".

Molimo Vas da provjerite robnu listu prije slanja, kako bi bili sigurni da su unesene sve stavke, kao i da su upisane vrijednosti tačne.

Napomena: Pri unošenju težine i vrijednosti pojedinih stavki robne liste treba voditi računa o tome da:

- se tačka koristi kao decimalni separator, a zarez kao separator hiljada (npr. vrijednost 1,200.00 Eur);
- se unese ukupna težina i ukupna vrijednost za sve komade jedne određene stavke (npr. ako se na robnoj listi nalaze 3 komada jedne stavke, navesti ukupnu količinu za ta 3 komada i ukupnu vrijednost za ta 3 komada određene stavke robne liste).

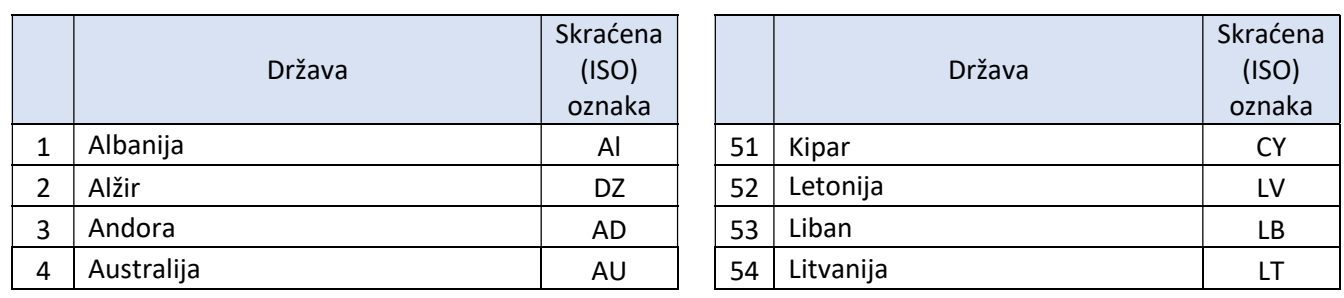

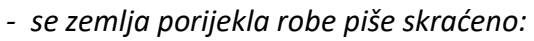

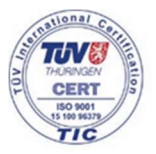

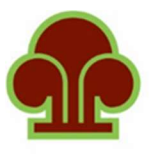

# VANJSKOTRGOVINSKA KOMORA BOSNE I HERCEGOVINE СПОЉНОТРГОВИНСКА КОМОРА БОСНЕ И ХЕРЦЕГОВИНЕ

SEKTOR ZA JAVNA DOKUMENTA

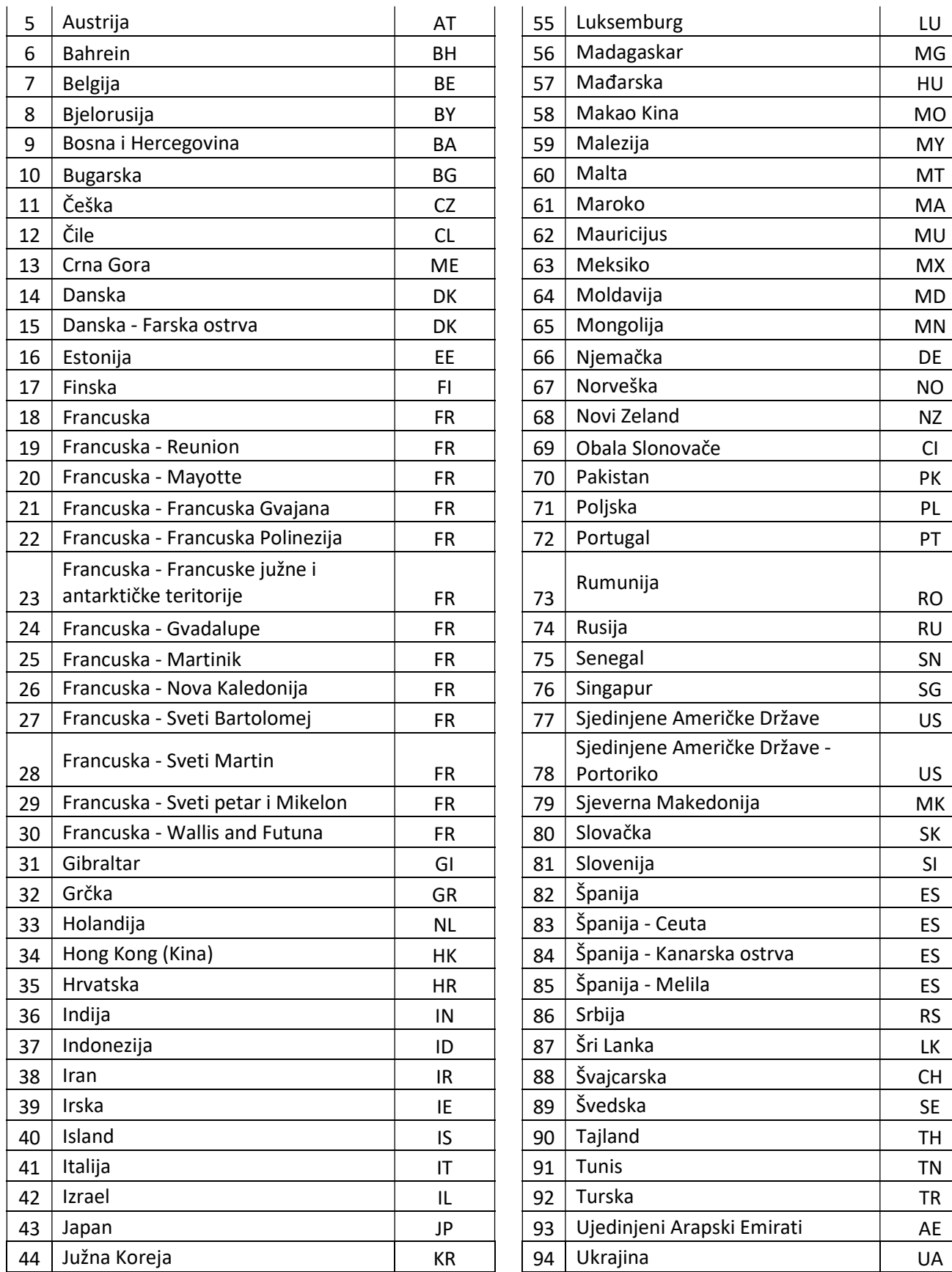

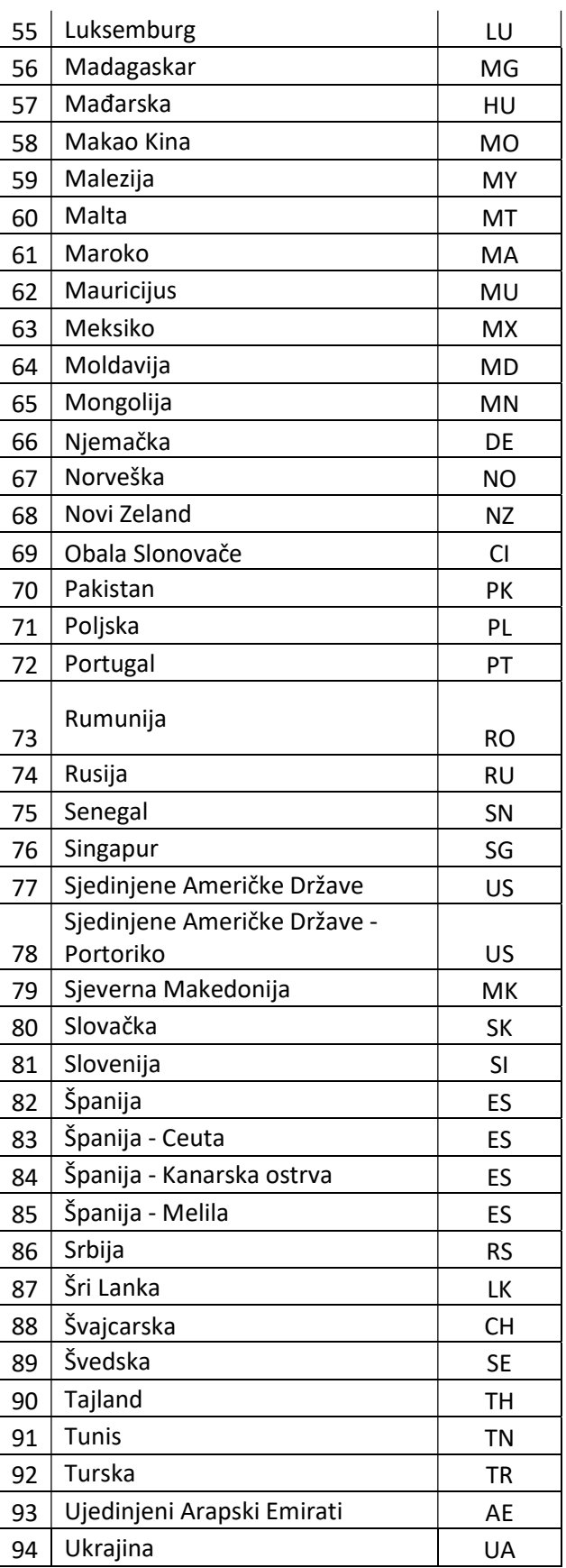

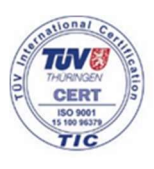

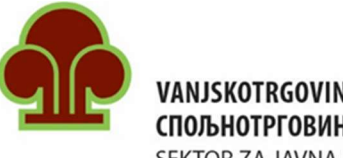

# VANJSKOTRGOVINSKA KOMORA BOSNE I HERCEGOVINE СПОЉНОТРГОВИНСКА КОМОРА БОСНЕ И ХЕРЦЕГОВИНЕ

SEKTOR ZA JAVNA DOKUMENTA

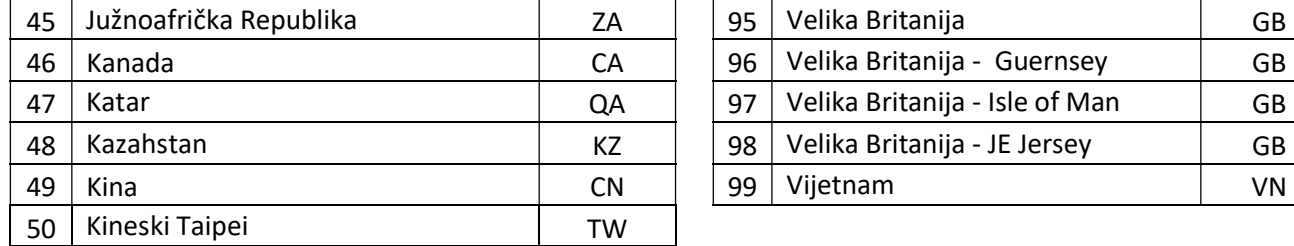

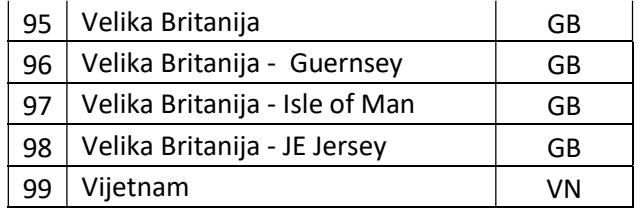

Pored dugmeta "Pregled zahtjeva" nalazi se dugme "Dokumenti" koje služi za dodavanje dokumenata kao priloga uz ATA karnet (to može biti pismo ovlaštenja, slika robe sa robne liste ATA karneta itd.). Klikom na dugme "Dokumenti" otvara se novi box u kome je potrebno kliknuti na ikonicu "Dodaj novi dokument" te izabrati dokument koj se prilaže uz ATA karnet.

Napomena: Dokumenti koji se stavljaju u prilog ATA karneta moraju biti u PDF formatu. Sistem će prihvatiti i slike (JPG format) te ih automatski konvertovati u PDF.

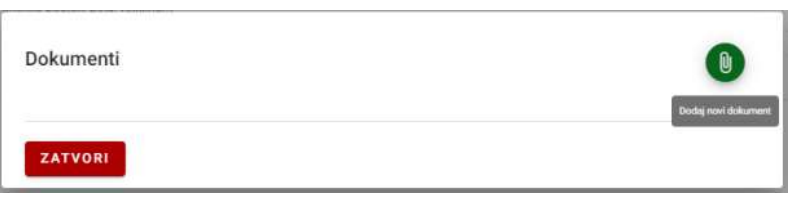

Slika 13

Po završetku unosa svih podataka u zahtjev, potrebno je kliknuti na checkbox ispred "Izjave o preuzimanju odgovornosti" ("Pod punom moralnom, materijalnom i krivičnom odgovornošću izjavljujem da su svi upisani podaci istiniti te da ih kao takve svojeručno potpisujem.").

Potom je potrebno kliknuti na dugme "Pošalji zahtjev". Prije nego se zahtjev pošalje na obradu u kancelariju koju je korisnik aplikacije izabrao kao mjesto preuzimanja ATA karneta, otvara se "Izjava podnosioca o preuzimanju obaveza". Potrebno je pažljivo pročitati izjavu, kliknuti na checkbox "Pročitao/la sam izjavu", te kliknuti na "Prihvatam uslove" (Slika 14).

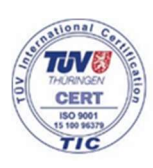

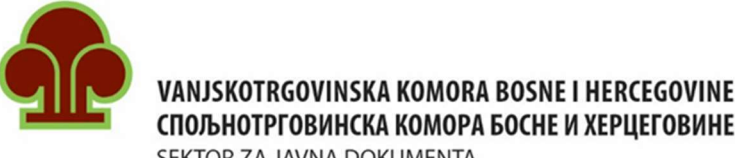

SEKTOR ZA JAVNA DOKUMENTA

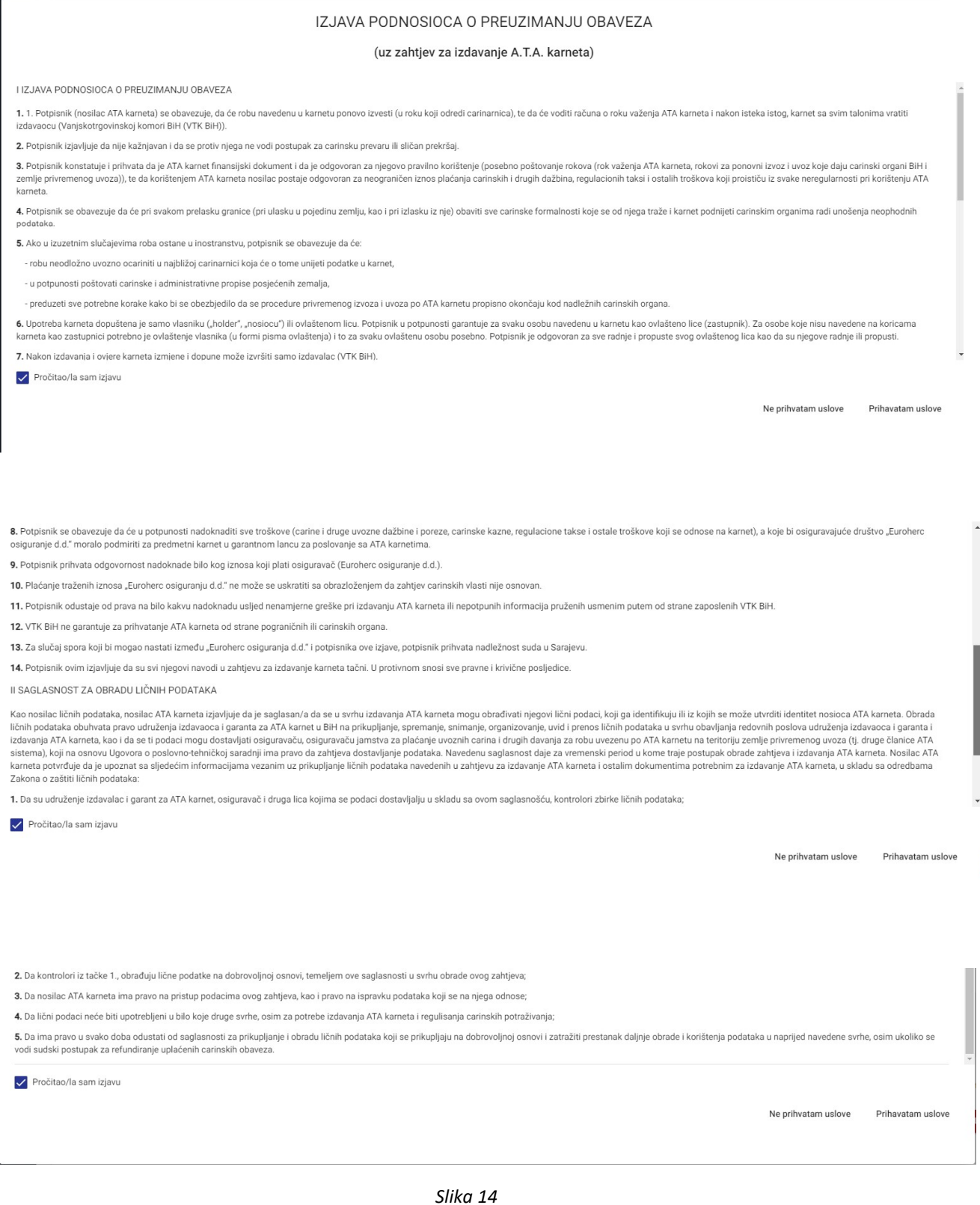

U gornjem desnom uglu otvorenog prozora će se pojaviti potvrda uspješnog slanja zahtjeva u vidu poruke: "Uspješno ste poslali zahtjev za ATA karnet na daljnju obradu".

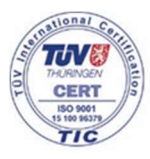

š

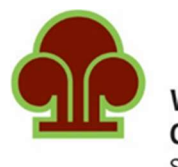

VANJSKOTRGOVINSKA KOMORA BOSNE I HERCEGOVINE СПОЉНОТРГОВИНСКА КОМОРА БОСНЕ И ХЕРЦЕГОВИНЕ SEKTOR ZA JAVNA DOKUMENTA

# DODATNI LISTOVI

Klikom na ikonicu "Dodatni listovi" na početnoj stranici otvara se obrazac za podnošenje zahtjeva za dodatnim listovima. Za svako dodatno putovanje potrebno je navesti (slika 15):

1. Serijski broj ATA karneta za koji Vam trebaju dodatni listovi.

- U lijevom polju ("Serijski broj ATA karneta") će biti ponuđeni brojevi već izdatih ATA karneta, za koje su zahtjevi podneseni putem aplikacije.
- U desno polje ("Upišite broj ATA karneta") možete upisati broj ATA karneta, ukoliko se isti ne nalazi na listi u lijevom polju. Potrebno je da kliknete na "Serijski broj nije u listi" kako bi omogućili upis broja ATA karneta u desno polje.
- 2. Zemlju uvoza Miesto odredišta. Upisati krajnje mjesto odredišta (npr. Makedonija)
- 3. Zemlje tranzita Zemlje kroz koje se prolazi. (npr. Bosna i Hercegovina Srbija Makedonija - Srbija - Bosna i Hercegovina, onda je zemlja tranzita Srbija).
- 4. Napomena Ukoliko postoje informacije koje su specifične za to putovanje potrebno ih je upisati u ovo polje.

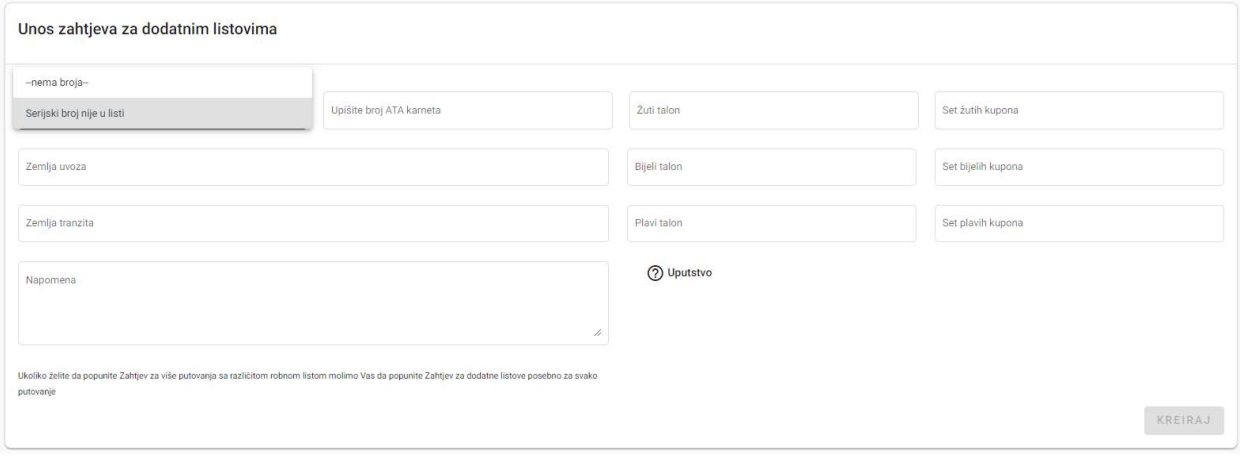

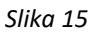

Sa desne strane prozora se nalaze polja u koja je potrebno upisati koliko je dodatnih listova potrebno nosiocu ATA karneta:

**Žuti talon** je isključivo za upotrebu domaće carine (carinsku ovjeru izvoza iz BiH i ponovnog uvoza u BiH) i 1 talon je predviđen za 4 putovanja. Ovaj talon obavezno ostaje u karnetu tj. ne odvaja se od njega.

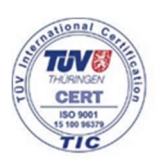

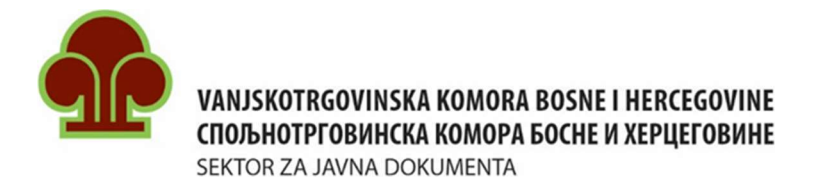

Bijeli talon je isključivo za upotrebu strane carine (carinsku ovjeru uvoza i ponovnog izvoza u i iz zemlje privremenog uvoza) i 1 talon je predviđen za 4 putovanja. Ovaj talon obavezno ostaje u karnetu tj. ne odvaja se od njega.

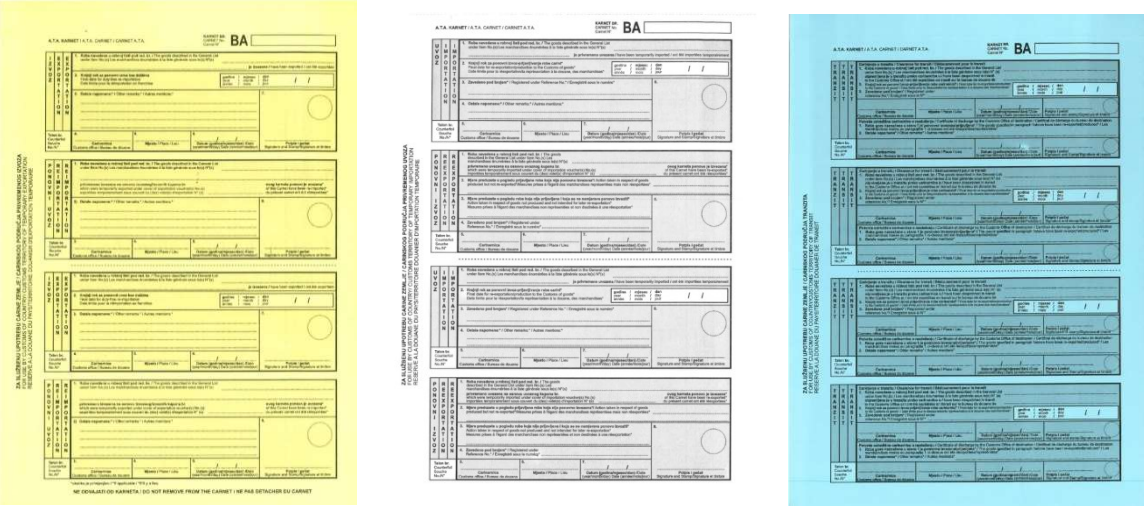

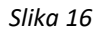

- Plavi talon je za carinsku ovjeru ulaza i izlaza iz zemlje tranzita i 1 talon je predviđen za 8 tranzita (provoza kroz neke zemlje). Ovaj talon obavezno ostaje u karnetu tj. ne odvaja se od njega.
- Set žutih kupona Žuti kupon (kupon za izvoz i kupon za ponovni uvoz) je perforiran i njega prilikom ovjere zadržava carinik na izlazu karneta iz Bosne i Hercegovine i prilikom njegovog povratka u Bosnu i Hercegovinu. Ukoliko u rubriku "Set žutih kupona" upišete broj 1, podrazumijeva se da naručujete 1 set (1 kupon za izvoz i 1 kupon za ponovni uvoz).
- "Set bijelih kupona" Bijeli kupon (kupon za uvoz i kupon za ponovni izvoz) je perforiran i njega prilikom ovjere zadržava carinik na ulazu, odnosno izlazu iz zemlje privremenog uvoza. Ukoliko u rubriku "Set bijelih kupona" upišete broj 1, podrazumijeva se da naručujete 1 set (1 kupon za uvoz i 1 kupon za ponovni izvoz).
- Plavi kupon (kupon za tranzit) je perforiran i njega prilikom ovjere zadržava carinik na ulazu i izlazu karneta iz zemlje tranzita. Ukoliko u ovu rubriku upišete broj 1, podrazumijeva se da naručujete 1 set (2 kupona za tranzit). Napominjemo da su za jedno putovanje sa tranzitom kroz jednu zemlju potrebna 4 plava kupona, jer se nakon izvoza robe iz BiH ovjerava ulazak u zemlju tranzita, a zatim i izlazak iz nje prije ulaska u zemlju privremenog uvoza. Nakon što se svrha privremenog uvoza robe ispuni i roba se ponovo izveze iz zemlje privremenog uvoza, ovjerava se ulazak u zemlju tranzita, te se na kraju ovjerava i izlazak iz zemlje tranzita, prije ponovnog uvoza robe u BiH.

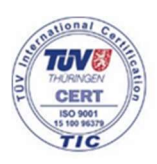

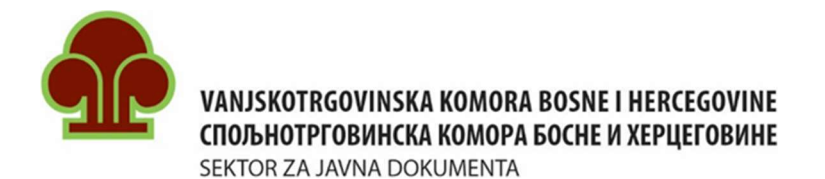

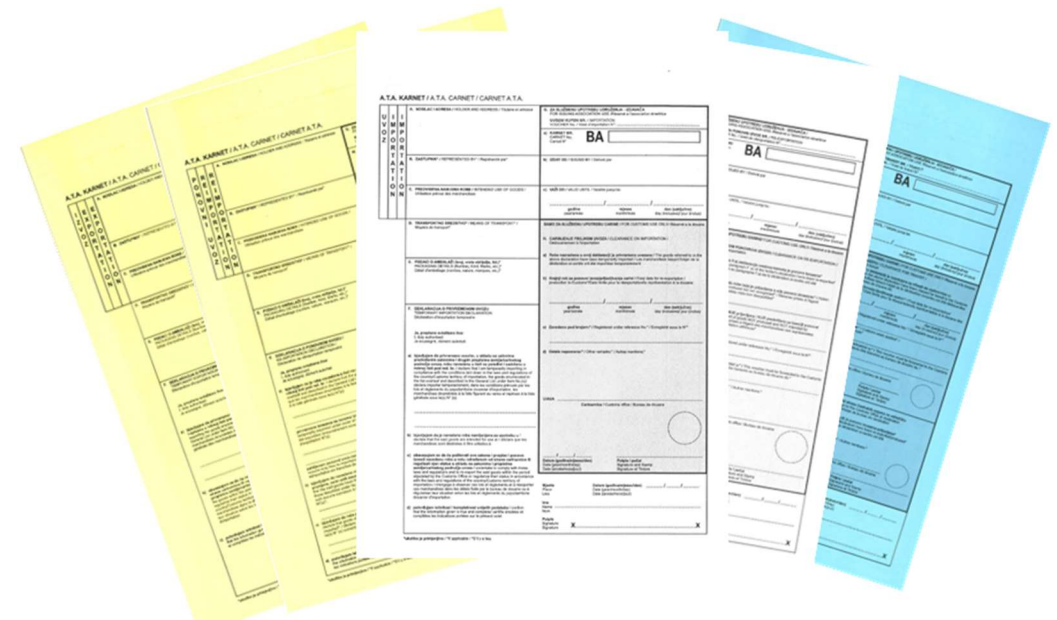

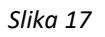

Ispod polja za upis broja listova nalazi se dugme "Uputstvo". Klikom na njega otvara se dokument Uputstvo za podnošenje zahtjeva za izdavanje dodatnih listova.

# PREGLED UNESENIH ZAHTJEVA

Klikom na polje "Pregled unesenih zahtjeva" na početnoj stranici prikazuje se tabela sa svim do sada podnesenim zahtjevima za izdavanje ATA karneta (slika 18).

U predzadnjoj koloni se nalaze informacije o statusu zahtjeva za izdavanje ATA karneta, odnosno samog ATA karneta. Status može biti:

- "Nepotvrđen" Zahtjev je na čekanju i izdavalac ga nije još uvijek obradio. Ukoliko podnosilac zahtjeva želi izbrisati svoj zahtjev, može to učiniti sve dok se status zahtjeva ne promijeni, klikom na ikonicu za brisanje, koja se nalazi u desnom dijelu tabele u koloni "Akcije".
- "Potvrđen" Zahtjev je u obradi i korisnik može očekivati prijem predračuna na e-mail adresu koju je naveo u aplikaciji.
- "Izdat" Nakon što je izdavalac obradio zahtjev i izdao ATA karnet, status u tabeli se mijenja u "Izdat". (Očekuje se brz prelazak nekih zemalja članica ATA sistema na digitalne ATA

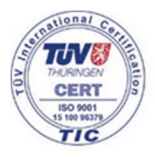

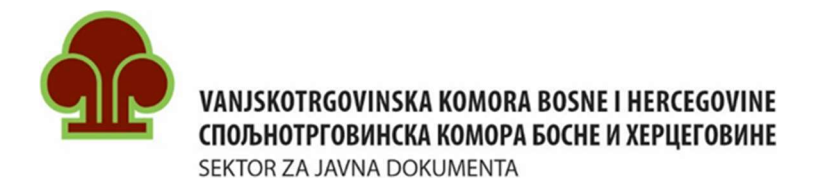

karnete, pa tako i početak izdavanja digitalnih ATA karneta i u BiH. Kada se budu koristili digitalni ATA karneti, nakon promjene statusa u "Izdat", na e-mail adresu koju ste unijeli prilikom registracije će stići e-mail sa podacima koji se koriste za aktiviranje elektronskog (digitalnog) ATA karneta.)

- "Otkazan" ATA karnet je otkazan. (ATA karnet se može otkazati prije nego što ga otvore carinski organi Bosne i Hercegovine);
- "Aktivan" Kada carinski organi BiH otvore ATA karnet, njegov status se mijenje u ..Aktivan".
- "Blokiran" Aktivni ATA karnet je blokiran i ne može se više koristiti .(ATA karnet se može blokirati zbog neadekvatne upotrebe ATA karneta, konflikta sa carinskim organima ili izdavaocem i sl.);
- "Istekao" ATA karnetu je istekao rok važenja i potrebno ga je vratiti izdavaocu (razdužiti);
- "Razdužen" ATA karnet je vraćen izdavaocu nakon isteka roka njegovog važenja;

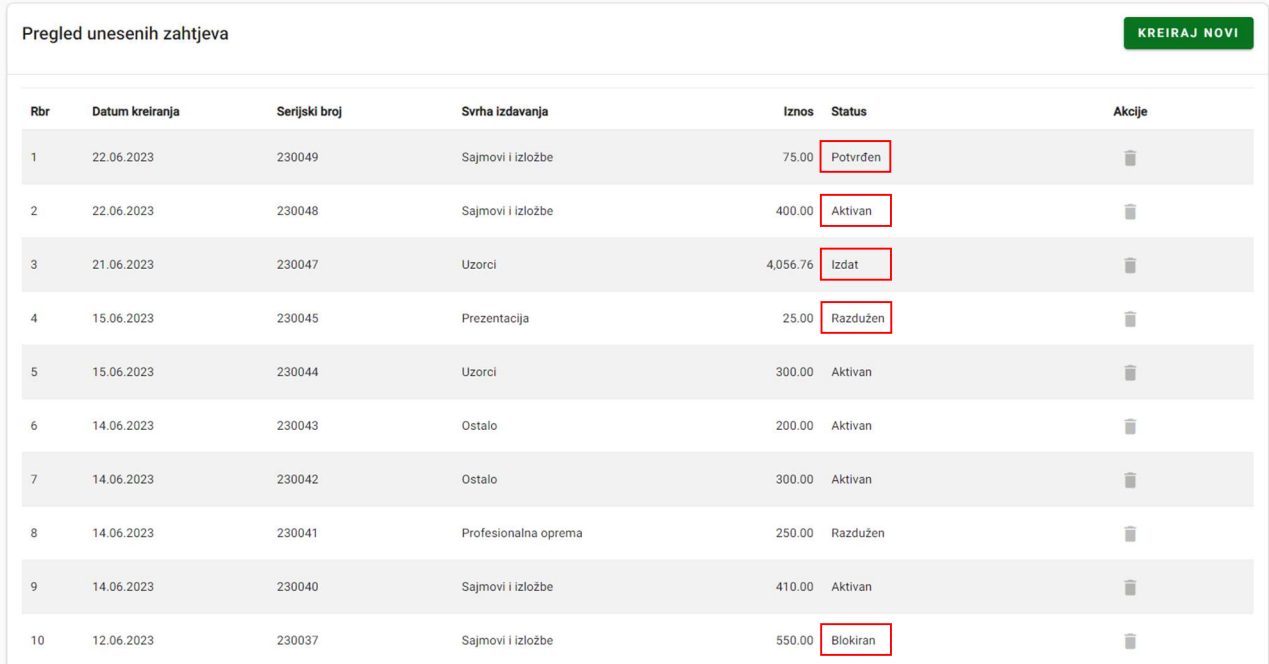

Slika 18

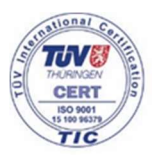

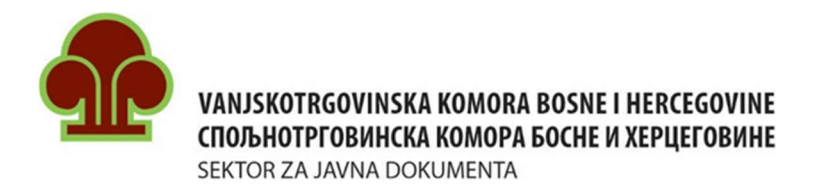

## ZAMJENSKI ATA KARNET

Nosiocu ATA karneta VTK/STK BiH može izdati zamjenski ATA karnet u slučaju kada:

- rok važenja karneta ATA uskoro ističe (kao i rok za ponovni izvoz robe), a svrha privremenog izvoza nije postignuta i roba se nalazi na carinskom području zemlje privremenog uvoza (REPLACEMENT FOR ATA karnet).
- je originalni ATA karnet uništen, izgubljen ili ukraden, a roba se nalazi na carinskom području neke druge zemlje (REPLACEMENT ATA karnet).

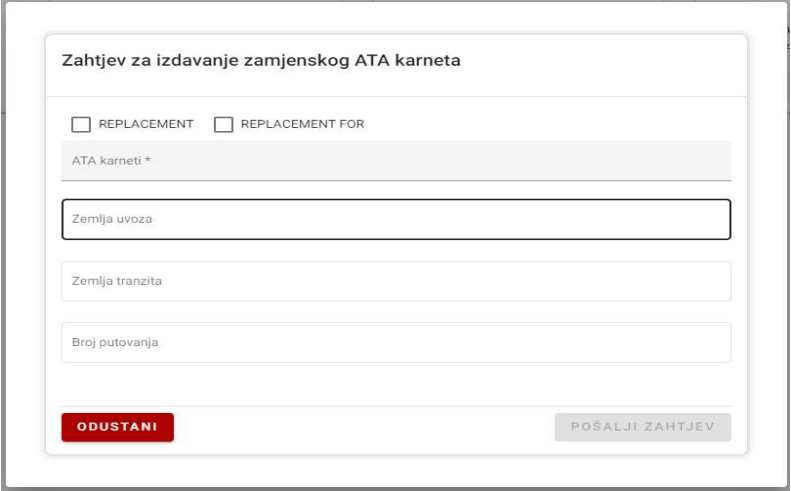

Slika 19

Kod podnošenja zahtjeva za izdavanje zamjenskog ATA karneta (slika 19) potrebno je prvo izabrati vrstu zamjenskog ATA karneta klikom na checkbox ispred "REPLACEMENT" ili "REPLACEMENT FOR", te nakon toga popuniti ostala polja.

U polju "ATA karneti" izabrati broj originalnog ATA karneta, na osnovu koga se traži izdavanje zamjenskog ATA karneta. Zatim je potrebno navesti zemlju privremenog uvoza robe, zemlju tranzita (ukoliko se vrši provoz robe kroz treće zemlje), navesti broj putovanja za koje će se korsitit zamjenski ATA karnet, te na kraju kliknuti na "Pošalji zahtjev".

Napomena: Nosioci ATA karneta se trebaju javiti ATA odjeljenju VTK BiH za izdavanje zamjenskog ATA karneta prije isteka roka važenja starog (originalnog) ATA karneta.

> Takođe, sa originalnim i zamjenskim ATA karnetom nosioci se trebaju javiti carinskim ispostavama zemalja privremenog izvoza i privremenog uvoza prije isteka roka važenja originalnog ATA karneta, radi produženja roka ponovnog izvoza/uvoza i razduženja originalnog ATA karneta.

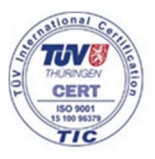

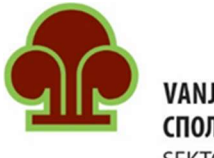

SEKTOR ZA JAVNA DOKUMENTA

# MENI SA LIJEVE STRANE

Sa lijeve strane se nalazi meni sa pet stavki:

- Početna Omogućava vraćanje na početnu stranicu;
- Zahtjevi Daje pregled svih prethodno unesenih zahtjeva za izdavanje ATA karneta (isto kao i opcija "Pregled unesenih zahtjeva" na početnoj stranici);
- Dodatni listovi Daje pregled podnijetih zahtjeva za izdavanje dodatnih listova ATA karneta;
- Cjenovnik Pruža informacije o cijenama ATA karneta i
- Uputstvo Uputstvo za podnošenje zahtjeva za izdavanje ATA karneta (ovaj dokument).

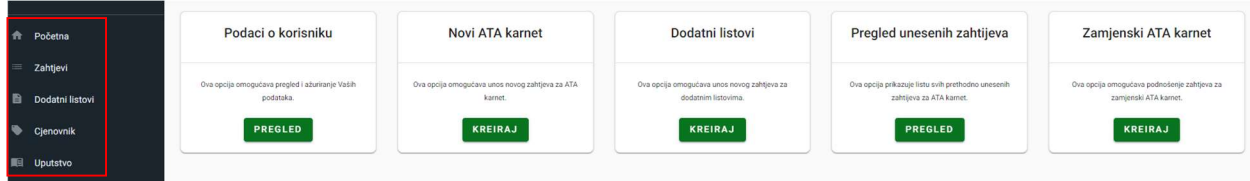

Slika 20

# UKOLIKO IMATE DODATNIH PITANJA MOŽETE NAS KONTAKTIRATI NA:

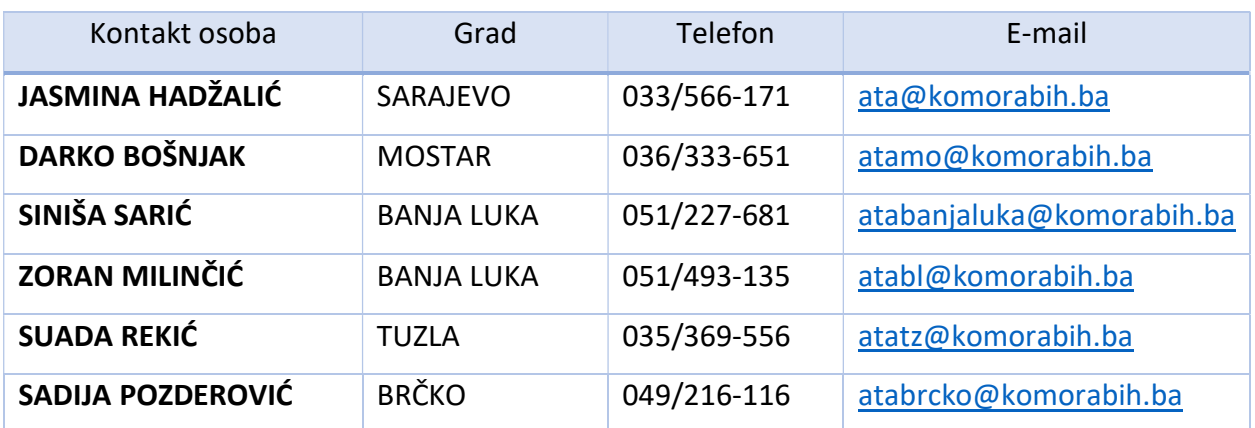

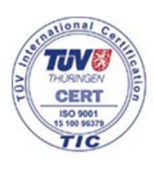